Jugendwettbewerb Informatik (JwInf)

# **Wie registriere ich Schülerinnen und Schüler für den JwInf?**

# **0 Übersicht**

**1. Als Lehrkraft registrieren**

https://pms.bwinf.de:  $\rightarrow$  [Neu hier?]  $\rightarrow$  "Als Lehrer registrieren"

### **2. CSV-Tabelle mit Schülerdaten anlegen**

Das erwartete CSV-Format ist:

Vorname, Nachname, Geschlecht, Jahrgangsstufe, Passwort, E-Mail-Adresse, Nickname

### **3. CSV-Datei hochladen**

[https://pms.bwinf.de:](https://pms.bwinf.de/)

 $\rightarrow$  Einloggen  $\rightarrow$  "Wettbewerbe"  $\rightarrow$  "Schüler-Management"  $\rightarrow$  [Schüler aus CSV-Datei importieren]

# **1 Als Lehrkraft registrieren**

Falls Sie noch keinen Lehrkraft-Account im BWINF-Anmeldesystem PMS haben, müssen Sie sich dort als koordinierende Lehrkraft Ihrer Schule registrieren. Gehen Sie auf [https://pms.bwinf.de,](https://pms.bwinf.de/) klicken Sie auf [Neu hier?] und "Als Lehrer registrieren". Geben Sie bitte Ihre Email-Adresse und (nach Bestätigung der Adresse) weitere Daten an. Ihr Lehrerstatus muss dann von BWINF-Seite manuell bestätigt werden. Das kann evtl. ein bis zwei Tage dauern.

# **2 CSV-Tabelle mit Schülerdaten anlegen**

Die (potenziellen) Teilnehmenden am JwInf müssen im PMS Accounts angelegt werden. Schülerinnen und Schüler, die bereits einen Account im PMS haben (z.B. wegen einer früheren Teilnahme am BWINF), können sich im PMS selbst zur Teilnahme am JwInf registrieren. Für alle anderen SchülerInnen können sie in einem Schritt Accounts anlegen und die Registrierung zur Teilnahme durchführen: Unter "Wettbewerbe" -> "Schüler-Management" können Sie einzelne Schüler mit Hilfe eines Formulars registrieren. Alternativ kann eine CSV-Tabelle (CSV: Comma Separated Values) mit Schülerdaten angelegt und im PMS hochgeladen werden.

*Exkurs*: Zur Teilnahme am JwInf genügen "Nickname-Accounts", bei denen keine Email-Adresse angegeben werden muss, sondern eine beliebige Nutzerkennung (Nickname). Für Accounts, die auch zur Teilnahme am Bundeswettbewerb Informatik berechtigt sind, muss hingegen eine Email-Adresse angegeben werden; sie sind im Folgenden als "Email-Accounts" bezeichnet. Nickname-Accounts können später in Email-Accounts umgewandelt werden.

### **Format der CSV-Tabelle**

Eine CSV-Tabelle für die JwInf-Registrierung muss folgendes Format haben:

```
Vorname, Nachname, Geschlecht, Jahrgangsstufe, Passwort, E-Mail-Adresse, Nickname
Max, Mustermann, m, 9, , ,
Gabi, Musterfrau, w, 10, , ,
```
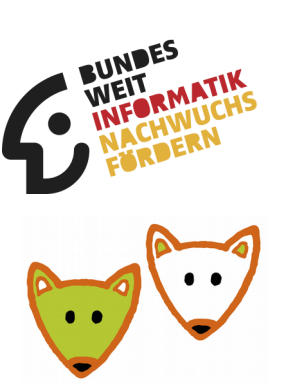

Für den Druck von Urkunden werden Vorname und Nachname, für statistische Zwecke werden Geschlecht und Jahrgangsstufe benötigt. In dieser CSV-Tabelle sind deshalb die ersten vier Felder Pflichtfelder, die anderen Felder sind optional.

**WICHTIG**: **Die Reihenfolge der Felder muss beibehalten werden**. Es dürfen keine Felder ausgelassen werden, die letzten drei Felder dürfen aber leer bleiben.

#### **Nickname-Accounts**

Werden die optionalen Felder alle leer gelassen, generiert das PMS automatisch Nicknamen und Passwörter für die Teilnehmenden. **Achtung: Generierte Passwörter müssen unmittelbar nach Hochladen der Anmeldedatei exportiert werden. Später sind sie nicht mehr zugänglich!**

```
Vorname, Nachname, Geschlecht, Jahrgangsstufe, Passwort, E-Mail-Adresse, Nickname
Max, Mustermann, m, 9, , ,
Gabi, Musterfrau, w, 10, ,
```
Wird Nickname oder Passwort angegeben, so wird das jeweils andere Feld vom PMS generiert. Es kann auch beides angegeben werden.

```
Vorname, Nachname, Geschlecht, Jahrgangsstufe, Passwort, E-Mail-Adresse, Nickname
Max, Mustermann, m, 9, , , maxi-test
Gabi,Musterfrau,w,10,,,gabi-test
```
oder

```
Vorname, Nachname, Geschlecht, Jahrgangsstufe, Passwort, E-Mail-Adresse, Nickname
Max, Mustermann, m, 9, EthBiegg2,,
Gabi, Musterfrau, w, 10, CreShluc7,,
```
oder

```
Vorname, Nachname, Geschlecht, Jahrgangsstufe, Passwort, E-Mail-Adresse, Nickname
Max, Mustermann, m, 9, EthBiegg2, , maxi-test
Gabi,Musterfrau,w,10,CreShluc7,,gabi-test
```
#### **Email-Accounts**

#### **Einladungen**

Wird eine Email-Adresse angegeben, aber kein Passwort, dann wird an diese Emailadresse eine Einladung verschickt. Mit dieser Einladung kann sich der Schüler einen Account anlegen, der automatisch Ihnen als Lehrer zugordnet wird.

```
Vorname, Nachname, Geschlecht, Jahrgangsstufe, Passwort, E-Mail-Adresse, Nickname
Max, Mustermann, m, 9, , maxmuster@gmx.net,
Gabi,Musterfrau,w,10,,gabi@musterfrau.de,
```
#### **Direkt anlegen**

Werden E-Mail-Adresse und Passwort angegeben, wird direkt ein richtiger Account angelegt, ebenfalls mit Zuordnung zu Ihnen.

```
Vorname, Nachname, Geschlecht, Jahrgangsstufe, Passwort, E-Mail-Adresse, Nickname
Max, Mustermann, m, 9, EthBiegg2, maxmuster@gmx.net,
Gabi, Musterfrau, w, 10, CreShluc7, gabi@musterfrau.de,
```
### **Vorlagen zur Erstellung der CSV-Tabelle**

Auf der gleichen Webseite wie diese Registrierungsanleitung sind einige Vorlagen zur Erstellung der CSV-Tabelle verlinkt. Die folgende CSV-Datei können Sie unmittelbar als Vorlage benutzen:

• schuelerliste\_vorlage.csv

Eine CSV-Datei können Sie auch erzeugen, indem sie eines der folgenden Tabellendokumente befüllen und es als CSV-Datei abspeichern. Beachten Sie beim Abspeichern bitte die folgenden Einstellungen: Encoding: UTF-8, Trennzeichen: Komma (oder Semikolon).

- ODF (Open Document Format): schuelerliste\_vorlage.ods
- MS Excel: schuelerliste\_vorlage.xlsx

## **3 CSV-Datei im PMS hochladen**

Loggen Sie sich im PMS [\(https://pms.bwinf.de\)](https://pms.bwinf.de/) ein. In der oberen Leiste finden Sie den Punkt "Wettbewerbe". Klicken Sie darauf und dann auf "Schüler-Management". Klicken Sie nun auf [Schüler aus CSV-Datei importieren].

Sie können jetzt Ihre CSV-Datei hochladen. Nach dem Hochladen werden Ihnen die Daten angezeigt. Überprüfen Sie die Daten und korrigieren Sie eventuell aufgetretene Fehler in Ihrer CSV-Datei.

Wenn Ihre CSV-Datei eine Kopfzeile enthält, müssen Sie diese noch mit Klick auf [1. Zeile entfernen] entfernen lassen. Dies ist zum Beispiel bei den obenstehenden Vorlagen der Fall.

Die Kontrollanzeige der Daten zeigt ein Feld "Team" an, das für den Jugendwettbewerb Informatik aber nicht relevant ist.

Falls keine Passwörter angegeben wurden, stehen **nur an dieser Stelle** die generierten Passwörter zur Verfügung. Sie können die generierten Daten **nur jetzt** als PDF oder im CSV-Format herunterladen. Klicken Sie dazu bitte auf den Link "PDF" oder den Link "CSV". **WICHTIG**: **Danach sind die Passwörter nicht mehr einsehbar**, da sie nicht im Klartext gespeichert werden.

Auch die heruntergeladenen Anmeldedaten enthalten eine zusätzliche Spalte für das – hier nicht relevante – Feld "Team".

Mit einem Klick auf [Importieren] werden die Accounts schließlich angelegt.